# Understanding Customer Statements

**Tina Stewart** 

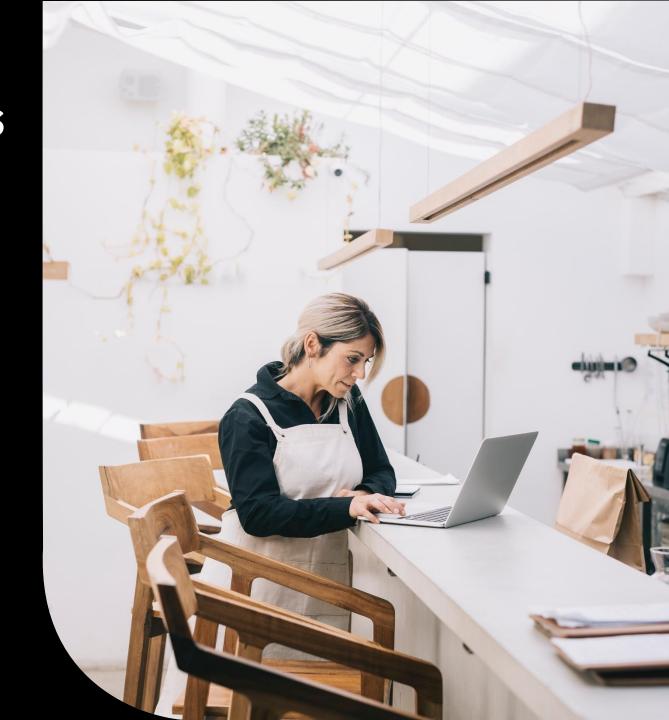

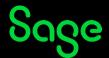

# Agenda

- Statement Types
- Layout Structures
- Common amendments
- Further support

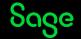

# **Statement Types**

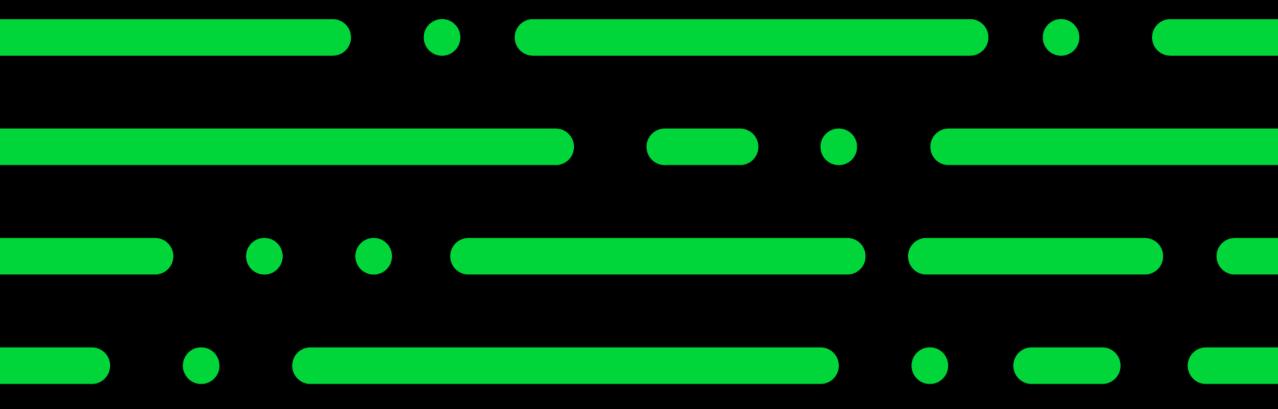

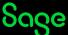

# **Statement Types**

Two different categories of statement: -

### Individual – shows detailed line items

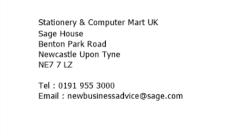

#### Fred Briant 4 Oakfield Drive Melkton Park Milton Keynes Bucks MK4 3TG

#### STATEMENT

| Date        | 15/12/2022 |
|-------------|------------|
| Account Ref | BRI001     |

#### All values are shown in Pound Sterling

| Date       | Ref  | Details          | Debit | Credit | Balance |
|------------|------|------------------|-------|--------|---------|
| 01/10/2022 |      | Brought Forward: |       |        |         |
| 01/12/2022 | 79   | Apples           | 60.00 |        | 60.00   |
| 01/12/2022 | 79   | Oranges          | 36.00 |        | 96.00   |
| 01/12/2022 | 79   | Pears            | 66.00 |        | 162.00  |
| 01/12/2022 | 79   | Grapes           | 30.00 |        | 192.00  |
| 15/11/2022 | 78   | Apples           | 48.00 |        | 240.00  |
| 15/11/2022 | 78   | Pears            | 72.00 |        | 312.00  |
| 20/10/2022 | 80   | Pears            | 60.00 |        | 372.00  |
| 15/11/2022 | 22   | Pears            |       | 72.00  | 300.00  |
| 31/10/2022 | BACS | Sales Receipt    |       | 57.00  | 243.00  |
| 31/10/2022 | BACS | Sales Discount   |       | 3.00   | 240.00  |

### **Grouped – shows summarised line items**

Stationery & Computer Mart UK Sage House Benton Park Road Newcastle Upon Tyne NE7 7 LZ

Tel: 0191 955 3000

Email: newbusinessadvice@sage.com

Fred Briant 4 Oakfield Drive Melkton Park Milton Keynes Bucks MK4 3TG

#### STATEMENT

| Date        | 15/12/2022 |
|-------------|------------|
| Account Ref | BRI001     |

#### All values are shown in Pound Sterling

| Date                                                 | Ref              | Details                                                                                 | Debit  | Credit                 | Balance                                        |  |
|------------------------------------------------------|------------------|-----------------------------------------------------------------------------------------|--------|------------------------|------------------------------------------------|--|
| 01/10/2022                                           |                  | Brought Forward:                                                                        |        |                        |                                                |  |
| 01/12/2022                                           | 79               | Goods/Services                                                                          | 192.00 |                        | 192.00                                         |  |
| 20/10/2022<br>15/11/2022<br>31/10/2022<br>31/10/2022 | 80<br>22<br>BACS | Goods/Services Goods/Services Credit Note Payment received with thanks Discount Allowed | 60.00  | 72.00<br>57.00<br>3.00 | 372.00<br>372.00<br>300.00<br>243.00<br>240.00 |  |

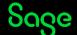

# **Statement Types**

Within each category you can either show: -

### **All Items**

Stationery & Computer Mart UK Sage House Benton Park Road Newcastle Upon Tyne NE7 7 LZ

Tel: 0191 955 3000

Email: newbusinessadvice@sage.com

### **Every** transaction within date range

Fred Briant 4 Oakfield Drive Melkton Park Milton Keynes Bucks MK4 3TG

| Date        | 15/12/2022 |
|-------------|------------|
| Account Ref | BRI001     |

#### All values are shown in Pound Sterling

| Date       | Ref  | Details                      | Debit  | Credit | Balance |
|------------|------|------------------------------|--------|--------|---------|
| 01/10/2022 |      | Brought Forward:             |        |        |         |
| 01/12/2022 | 79   | Goods/Services               | 192.00 |        | 192.00  |
| 15/11/2022 | 78   | Goods/Services               | 120.00 |        | 312.00  |
| 20/10/2022 | 80   | Goods/Services               | 60.00  |        | 372.00  |
| 15/11/2022 | 22   | Credit Note                  |        | 72.00  | 300.00  |
| 31/10/2022 | BACS | Payment received with thanks |        | 57.00  | 243.00  |
| 31/10/2022 | BACS | Discount Allowed             |        | 3.00   | 240.00  |

### **Outstanding Items**

|                                                        | Ref  | Exchange Rate   Details     | Amount £ | O/S £    |
|--------------------------------------------------------|------|-----------------------------|----------|----------|
| Stationery & Computer Mart UK                          | 79   | 1.000000 Apples, Oranges, P | 192.00   | 192.00 * |
| Sage House                                             | 78   | 1.000000 Apples, Pears      | 120.00   | 120.00 * |
| Benton Park Road<br>Newcastle Upon Tyne                | 80   | 1.000000 Pears              | 60.00    |          |
| NE7 7 LZ                                               | 22   | 1.000000 Pears              | 72.00    | 72.00 *  |
|                                                        | BACS | 1.000000 Sales Receipt      | 57.00    |          |
| Tel : 0191 955 3000<br>Email : newbusinessadvice@sage. | BACS | 1.000000 Sales Discount     | 3.00     |          |

### Only transactions still <u>unpaid</u> in activity

### STATEMENT

| Fred Briant      |  |
|------------------|--|
| 4 Oakfield Drive |  |
| Melkton Park     |  |
| Milton Keynes    |  |
| Bucks            |  |
| MK4 3TG          |  |

| Date        | 15/12/2022 |
|-------------|------------|
| Account Ref | BRI001     |

#### All values are shown in Pound Sterling

| Date                     | Ref | Details                          | Debit            | Credit | Balance          |
|--------------------------|-----|----------------------------------|------------------|--------|------------------|
| 01/12/2022<br>15/11/2022 |     | Goods/Services<br>Goods/Services | 192.00<br>120.00 |        | 192.00<br>312.00 |
| 15/11/2022               |     | Credit Note                      | 120.00           | 72.00  | 240.00           |

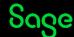

# **Layout Sections**

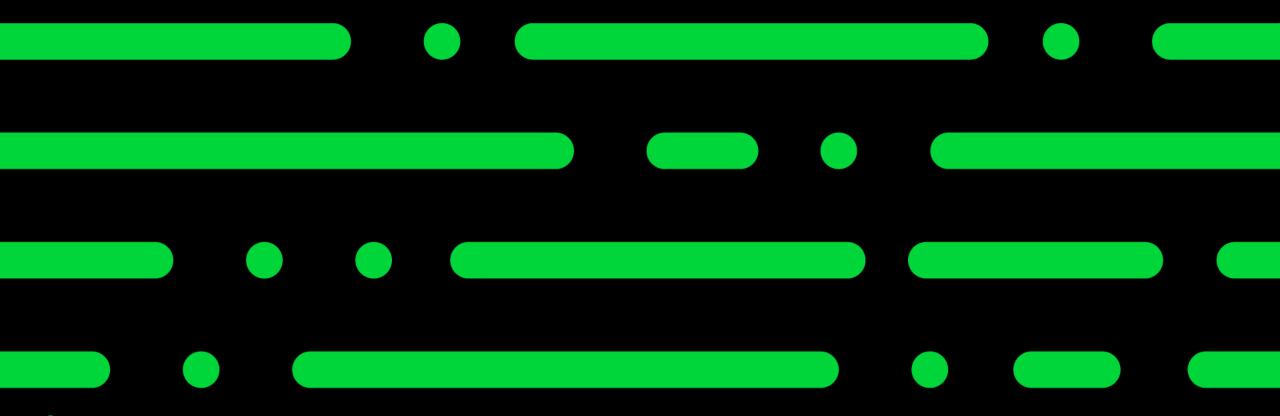

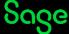

### **Individual Statements**

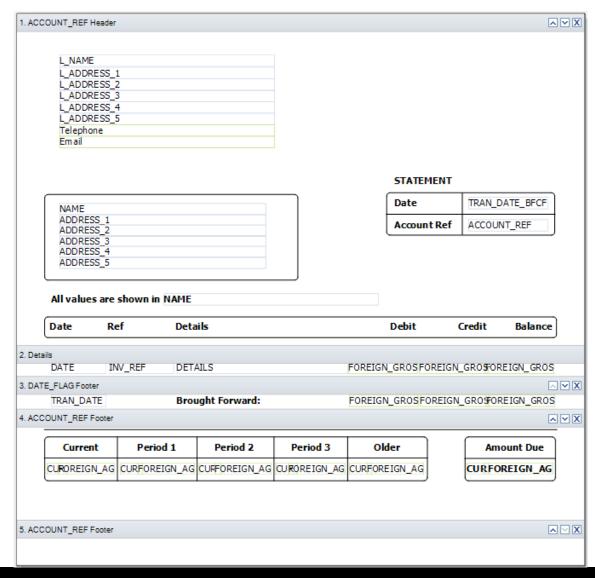

**ACCOUNT\_REF Header** – company / customer details / titles

**Details** – line-item data

**DATE\_FLAG Footer** – brought forward balance

**ACCOUNT\_REF Footer** – total amount due / ageing

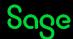

# **Adding Logo and Bank Details**

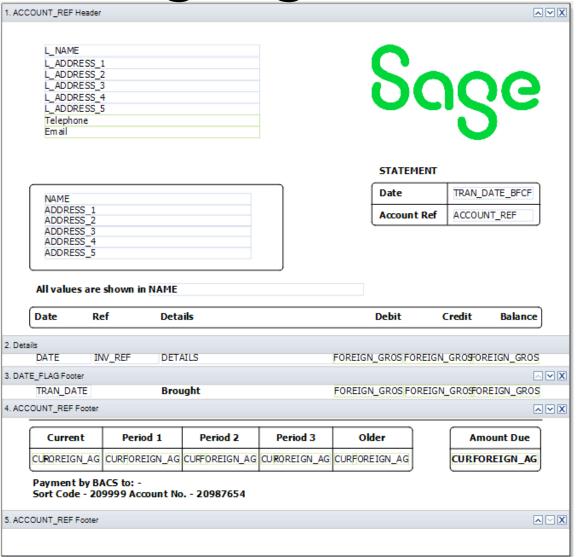

Add an image / logo

Add bank details text

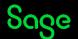

# Adding Sorts — Individual Statements

### Add a Sort Help Centre article

Report > Sorts > Add > select table > select variable > set sort order (ascending/descending) > OK > OK

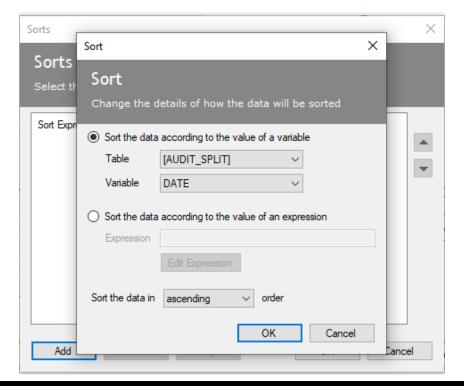

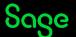

## **Grouped Statements**

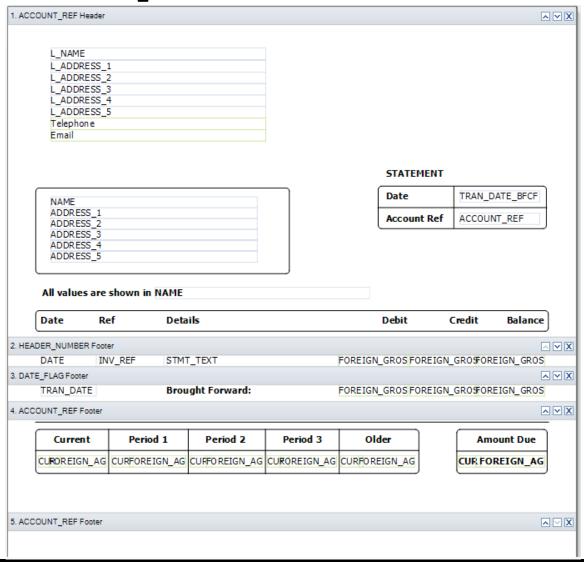

**ACCOUNT\_REF Header** – company / customer details / titles

**HEADER\_NUMBER Footer** – *line-item data* 

**DATE\_FLAG Footer** – brought forward balance

**ACCOUNT\_REF Footer** – total amount due / ageing

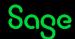

# Adding Sorts — Grouped Statements

To sort data on a grouped statement, new **groups** must be added rather than new sorts

### Option 1

Install additional statement layouts and use one of these layouts

Additional Layouts Pack

### Option 2

Manually add groups to own layout in Report Designer

| Name                                                             | △ Description Last Run                                              | Filename |
|------------------------------------------------------------------|---------------------------------------------------------------------|----------|
| 11" 2 Part Group Date/inv Ref - All Items                        | 11" 2 Part Group Date/inv Ref - All Items                           | S112GAN  |
| 11" 2 Part Group Date/Inv Ref - All Items - O/S Bfwd             | 11" 2 Part Group Date/Inv Ref - All Items - O/S Bfwd                | S112GAON |
| 11" 2 Part Group Date/Inv Ref & O/S Items Only                   | 11" 2 Part Group Date/Inv Ref & O/S Items Only                      | S112GSN  |
| 11" 2 Part Group Tran Hdr - All Items - O/S B/Fwd                | 11" 2 Part Group Tran Hdr - All Items - O/S B/Fwd                   | S112GAO  |
| 11" 2 Part Individual - All Items - O/S BFwd                     | 11" 2 Part Individual - All Items - O/S BFwd                        | S112IAO  |
| 11" Stat with Tear Off Group Date/Inv Ref - All Items            | 11" Stat with Tear Off Group Date/Inv Ref - All<br>Items            | S11TGAN  |
| 11" Stat with Tear Off Group Date/Inv Ref - All Items - O/S BFwd | 11" Stat with Tear Off Group Date/Inv Ref - All<br>Items - O/S BFwd | S11TGAON |
| 11" Stat with Tear Off Group Date/Inv Ref - O/S Items Only       | 11" Stat with Tear Off Group Date/Inv Ref - O/S<br>Items Only       | S11TGSN  |
| 11" Stat with Tear Off Group Tran Hdr - All Items - O/S BFwd     | 11" Stat with Tear Off Group Tran Hdr - All Items - O/S BFwd        | S11TGAO  |
| 11" Stat with Tear Off Individual - All Items - O/S BFwd         | 11" Stat with Tear Off Individual - All Items - O/S<br>BFwd         | S11TIAO  |
| A4 Stat Group Date/Inv Ref - All Items                           | A4 Stat Group Date/Inv Ref - All Items                              | SA4GAN   |
| A4 Stat Group Date/Inv Ref - All Items - O/S BFwd                | A4 Stat Group Date/Inv Ref - All Items - O/S BFwd                   | SA4GAON  |
| A4 Stat Group Date/Inv Ref - O/S Items Only                      | A4 Stat Group Date/Inv Ref - O/S Items Only                         | SA4GSN   |
| A4 Stat Group Tran Hdr - All Items - O/S BFwd                    | A4 Stat Group Tran Hdr - All Items - O/S BFwd                       | SA4GAO   |
| A4 Stat Individual - All Items - O/S BFwd                        | A4 Stat Individual - All Items - O/S BFwd                           | SA4IAO   |

# Adding Sorts — Grouped Statements

**Step 1 –** Add new group(s)

Step 2 - Move them

**Step 3** – Hide unwanted sections

### **Original Groups**

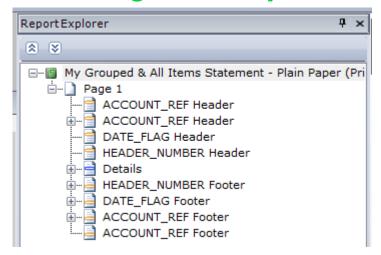

### **New Group for Date Order**

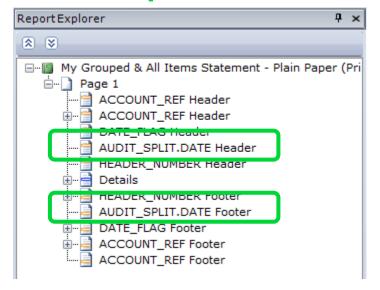

# New Groups for Date Order and Inv Ref Order

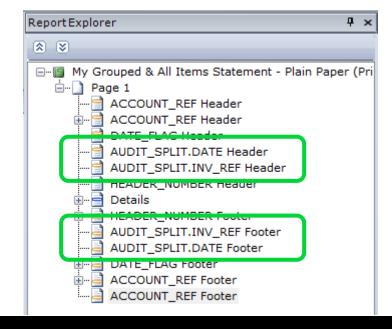

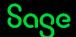

# **Amend Detail – Grouped Statements**

AUDIT\_SPLIT.STMT\_TEXT - displays default text in Settings > Customer Defaults > Statements

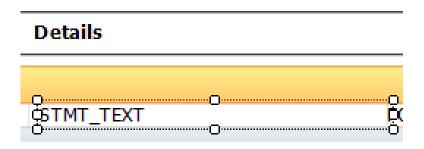

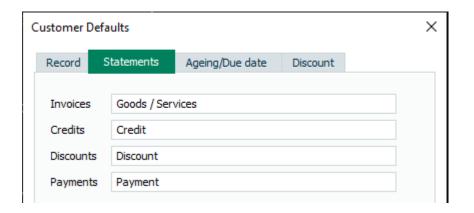

**AUDIT\_HEADER.DETAILS** — displays detail of first line-item of transaction in Customer Activity

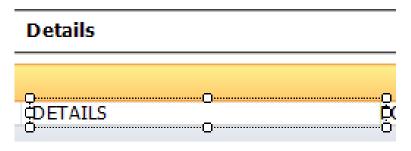

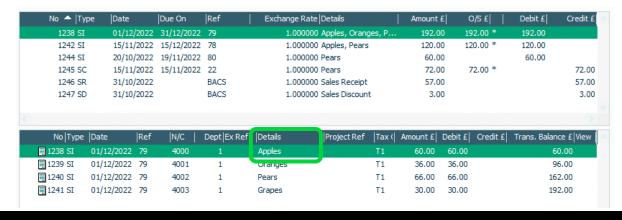

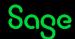

## Summary

- Individual statements show all line-items per invoice
- Grouped statements show single line-item per invoice
- Grouped statement text can be amended in: Settings
   > Customer Defaults > Statements
- Sort order on individual statements can be achieved by adding a **Sort** (Report > Sorts)
- Sort order on grouped statements can be achieved by adding a **Group** (Sections > Add Section > Group Header and Footer)
- Reposition group sections using arrows at right of each section bar, or Sections > Move Section Up / Down

**Further Support** 

**Additional Layouts Pack** 

**Reporting Support Hub** 

**Tables and Variables** 

Sage Report Design Service

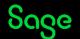